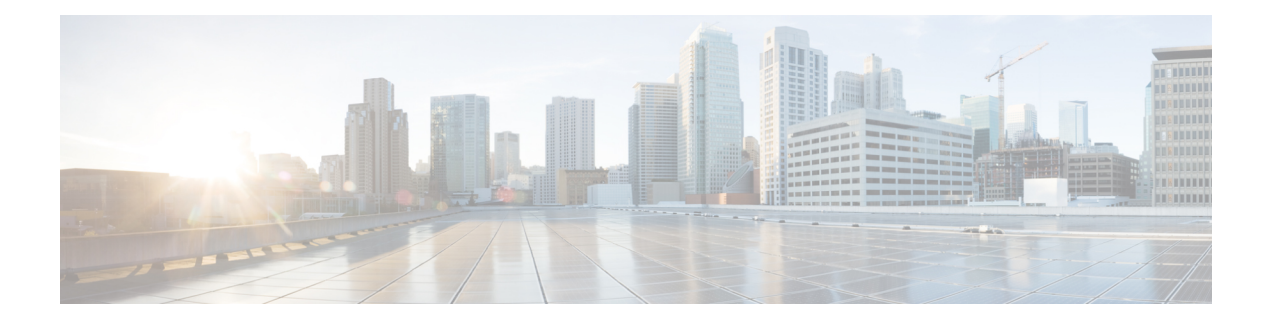

# **Hyper-V** を使用した **ASAv** の導入

Microsoft Hyper-V を使用して ASAv を導入できます。

- Hyper-V を使用した ASAv [の導入について](#page-0-0) (1 ページ)
- ASAv および Hyper-V [のガイドラインと制限事項](#page-1-0) (2ページ)
- ASAv と Hyper-V [の前提条件](#page-2-0) (3ページ)
- 第 0 [日のコンフィギュレーション](#page-3-0) ファイルの準備 (4 ページ)
- Hyper-V マネージャを使用した ASAv と第 0 [日用コンフィギュレーション](#page-5-0) ファイルの導入  $(6 \sim -3)$
- コマンド [ラインを使用した](#page-6-0) Hyper-V への ASAv のインストール (7 ページ)
- Hyper-V [マネージャを使用した](#page-7-0) Hyper-V への ASAv のインストール (8 ページ)
- Hyper-V [マネージャからのネットワーク](#page-14-0) アダプタの追加 (15 ページ)
- ネットワーク [アダプタの名前の変更](#page-16-0) (17 ページ)
- MAC アドレス [スプーフィング](#page-17-0) (18 ページ)
- SSH の設定 (19 [ページ\)](#page-18-0)

### <span id="page-0-0"></span>**Hyper-V** を使用した **ASAv** の導入について

スタンドアロンの Hyper-V サーバ上に、または Hyper-V マネージャを介して Hyper-V を導入で きます。Powershell CLI コマンドを使用したインストール手順については、「コマンドライン を使用した Hyper-V への ASAv のインストール」の 46 ページを参照してください。Hyper-V マネージャを使用したインストール手順については、「Hyper-Vマネージャを使用したHyper-V への ASAv のインストール」の 46 ページを参照してください。Hyper-V はシリアル コンソー ル オプションを提供していません。管理インターフェイスを介して SSH または ASDM を通じ て Hyper-V を管理できます。SSH の設定については、「SSH の設定」の 54 ページを参照して ください。

次の図は、ルーテッド ファイアウォール モードでの ASAv の推奨トポロジを示しています。 ASAv 向けに Hyper-V でセットアップされた、管理、内部、および外部の 3 つのサブネットが あります。

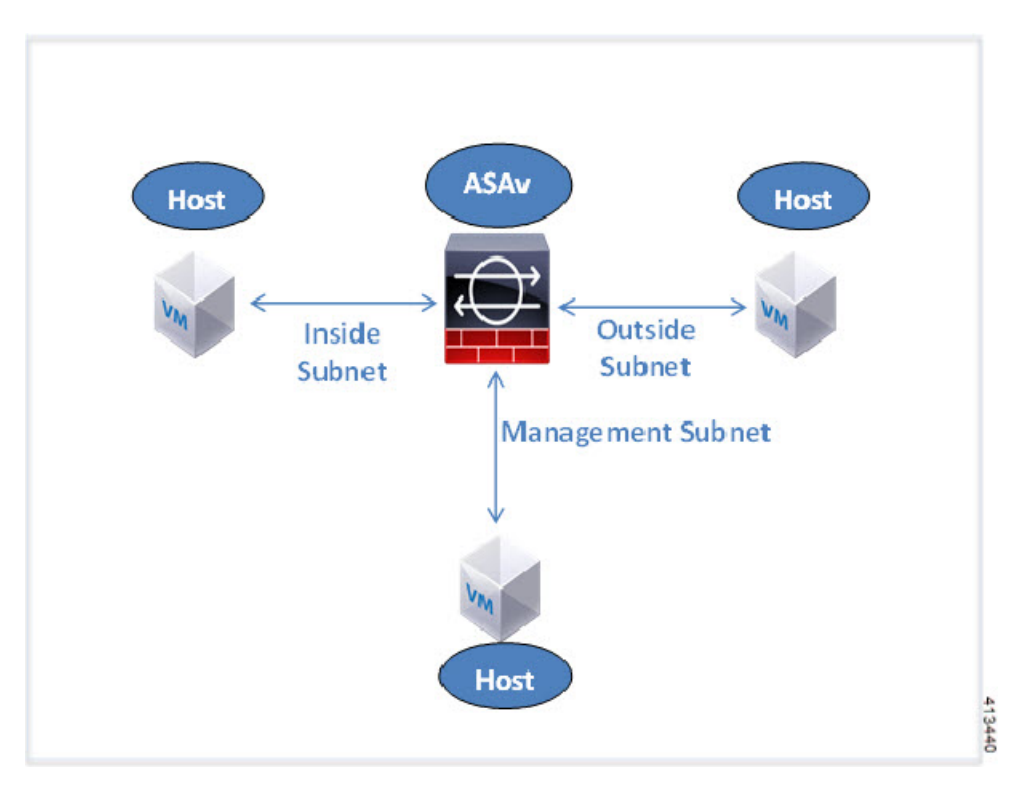

図 **<sup>1</sup> :** ルーテッド ファイアウォール モードの **ASAv** の推奨トポロジ

## <span id="page-1-0"></span>**ASAv** および **Hyper-V** のガイドラインと制限事項

- プラットフォーム サポート
	- Cisco UCS B シリーズ サーバ
	- Cisco UCS C シリーズ サーバ
	- Hewlett Packard Proliant DL160 Gen8
- サポートされる OS
	- Windows Server 2012
	- ネイティブ Hyper-V

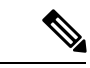

- ASAv は現在、仮想化に使用されている最新の 64 ビット高性能プ ラットフォームの大多数で稼働します。 (注)
- ファイル形式

Hyper-V への ASAv の初期導入の場合は、VHDX 形式をサポートしています。

• 第 0 日用 (Day 0) 構成

必要な ASA CLI 設定コマンドを含むテキスト ファイルを作成します。手順については、 「第 0 [日のコンフィギュレーション](#page-3-0) ファイルの準備」を参照してください。

• 第 0 日用構成のファイアウォール トランスペアレント モード

設定行「firewall transparent」は、第 0 日用コンフィギュレーション ファイルの先頭に配置 する必要があります。ファイル内のそれ以外の場所にあると、異常な動作が起きる場合が あります。手順については、「第0[日のコンフィギュレーションファイルの準備](#page-3-0)」を参照 してください。

• フェールオーバー

Hyper-V 上の ASAv はアクティブ/スタンバイ フェールオーバーをサポートしています。 ルーテッドモードとトランスペアレントモードの両方でアクティブ/スタンバイフェール オーバーを実行するには、すべての仮想ネットワーク アダプタで MAC アドレス スプー フィングを有効化する必要があります。「MAC アドレス スプーフィングの設定」の 53 ページを参照してください。スタンドアロンASAvのトランスペアレントモードの場合、 管理インターフェイスの MACアドレス スプーフィングは有効にしないでください。アク ティブ/アクティブ フェールオーバーはサポートされていません。

- Hyper-V は最大 8 つのインターフェイスをサポートします。Management 0/0 および GigabitEthernet 0/0 ~ 0/6。フェールオーバー リンクとして GigabitEthernet を使用できま す。
- VLANs

トランクモードでインターフェイスにVLANを設定するには、**Set-VMNetworkAdapterVLan** Hyper-V Powershell コマンドを使用します。管理インターフェイスの NativeVlanID は、特 定のVLANとして、またはVLANがない場合は「0」として設定できます。トランクモー ドは、Hyper-V ホストをリブートした場合は保持されません。各リブート後に、トランク モードを再設定する必要があります。

- レガシー ネットワーク アダプタはサポートされていません。
- 第 2 世代仮想マシンはサポートされていません。
- Microsoft Azure はサポートされていません。

### <span id="page-2-0"></span>**ASAv** と **Hyper-V** の前提条件

- MS Windows 2012 に Hyper-V をインストールします。
- 第 0 日用コンフィギュレーション テキスト ファイルを使用する場合は、それを作成しま す。

ASAv の初回導入前に、第 0 日用構成を追加する必要があります。追加しない場合は、第 0 日用構成を使用するために、ASAv から write erase を実行する必要があります。手順に ついては、「第 0 [日のコンフィギュレーション](#page-3-0) ファイルの準備」を参照してください。

• Cisco.com から ASAv VHDX ファイルをダウンロードします。

[http://www.cisco.com/go/asa-software](https://software.cisco.com/download/navigator.html?mdfid=279513386)

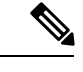

(注) Cisco.com のログインおよびシスコ サービス契約が必要です。

• Hyper-V スイッチには、3 つ以上のサブネット/VLAN が構成されます。

• Hyper-V システム要件については、『Cisco ASA [Compatibility](http://www.cisco.com/c/en/us/td/docs/security/asa/compatibility/asamatrx.html)』を参照してください。

### <span id="page-3-0"></span>第 **0** 日のコンフィギュレーション ファイルの準備

ASAv を起動する前に、第0日 (Day 0) 用のコンフィギュレーション ファイルを準備できま す。このファイルは、ASAv の起動時に適用される ASAv の設定を含むテキスト ファイルで す。この初期設定は、「day0-config」というテキストファイルとして指定の作業ディレクトリ に格納され、さらに day0.iso ファイルへと処理されます。この day0.iso ファイルが最初の起動 時にマウントされて読み取られます。第0日用コンフィギュレーションファイルには、少なく とも、管理インターフェイスをアクティブ化するコマンドと、公開キー認証用 SSH サーバを セットアップするコマンドを含める必要がありますが、すべての ASA 設定を含めることもで きます。day0.iso ファイル(カスタム day0 またはデフォルトの day0.iso)は、最初の起動中に 使用できなければなりません。

#### 始める前に

この例では Linux が使用されていますが、Windows の場合にも同様のユーティリティがありま す。

- 初期導入時に自動的に ASAv をライセンス許諾するには、Cisco Smart Software Manager か らダウンロードした Smart Licensing Identity(ID)トークンを「idtoken」というテキスト ファイルに格納し、第0日用コンフィギュレーションファイルと同じディレクトリに保存 します。
- トランスペアレント モードで ASAv を導入する場合は、トランスペアレント モードで実 行される既知のASAコンフィギュレーションファイルを、第0日用コンフィギュレーショ ン ファイルとして使用する必要があります。これは、ルーテッド ファイアウォールの第 0 日用コンフィギュレーション ファイルには該当しません。
- ASAv の初回起動前に、第 0 日用コンフィギュレーション ファイルを追加する必要があり ます。ASAv の初回起動後に第 0 日用コンフィギュレーション ファイルを使用することに した場合は、**write erase** コマンドを実行し、第 0 日用コンフィギュレーション ファイルを 適用してから、ASAv を起動する必要があります。
- ステップ **1** 「day0-config」というテキスト ファイルに ASAv の CLI 設定を記入します。3 つのインターフェイスの設 定とその他の必要な設定を追加します。

最初の行は ASA のバージョンで始める必要があります。day0-config は、有効な ASA 構成である必要があ ります。day0-config を生成する最適な方法は、既存の ASA または ASAv から実行コンフィギュレーション の必要な部分をコピーすることです。day0-config 内の行の順序は重要で、既存の show run コマンド出力の 順序と一致している必要があります。

#### 例:

```
ASA Version 9.5.1
!
interface management0/0
nameif management
 security-level 100
ip address 192.168.1.2 255.255.255.0
no shutdown
interface gigabitethernet0/0
nameif inside
security-level 100
ip address 10.1.1.2 255.255.255.0
no shutdown
interface gigabitethernet0/1
nameif outside
security-level 0
ip address 198.51.100.2 255.255.255.0
no shutdown
http server enable
http 192.168.1.0 255.255.255.0 management
crypto key generate rsa modulus 1024
username AdminUser password paSSw0rd
ssh 192.168.1.0 255.255.255.0 management
aaa authentication ssh console LOCAL
```
- ステップ **2** (任意)CiscoSmartSoftware Manager により発行された Smart License ID トークン ファイルをコンピュータ にダウンロードします。
- ステップ **3** (任意)ダウンロードしたファイルから ID トークンをコピーし、ID トークンのみを含むテキスト ファイ ルを作成します。
- ステップ **4** (任意)ASAv の初期導入時に自動的にライセンス許諾を行う場合は、day0-config ファイルに次の情報が 含まれていることを確認してください。
	- 管理インターフェイスの IP アドレス
	- (任意)SSmart Licensing で使用する HTTP プロキシ
	- HTTP プロキシ(指定した場合)または tools.cisco.com への接続を有効にする route コマンド
	- tools.cisco.com を IP アドレスに解決する DNS サーバ
	- 要求する ASAv ライセンスを指定するための Smart Licensing の設定
	- (任意)CSSM での ASAv の検索を容易にするための一意のホスト名

ステップ **5** テキスト ファイルを ISO ファイルに変換して仮想CD-ROM を生成します。

```
stack@user-ubuntu:-/KvmAsa$ sudo genisoimage -r -o day0.iso day0-config idtoken
I: input-charset not specified, using utf-8 (detected in locale settings)
Total translation table size: 0
Total rockridge attributes bytes: 252
Total directory bytes: 0
Path table size (byptes): 10
```
Max brk space used 0 176 extents written (0 MB) stack@user-ubuntu:-/KvmAsa\$

この ID トークンによって、Smart Licensing サーバに ASAv が自動的に登録されます。

ステップ **6** ステップ1から5を繰り返し、導入するASAvごとに、適切なIPアドレスを含むデフォルトのコンフィギュ レーション ファイルを作成します。

## <span id="page-5-0"></span>**Hyper-V** マネージャを使用した **ASAv** と第 **0** 日用コンフィ ギュレーション ファイルの導入

第0日用コンフィギュレーションファイルを設定したら(「第0[日のコンフィギュレーション](#page-3-0) [ファイルの準備](#page-3-0)」)、Hyper-V マネージャを使用して導入できます。

- ステップ **1 [Server Manager]** > **[Tools]** > **[Hyper-V Manager]** に移動します。
- ステップ **2** Hyper-V マネージャの右側にある [Settings] をクリックします。[Settings] ダイアログボックスが開きます。 左側の [Hardware] の下で、[IDE Controller 1] をクリックします。

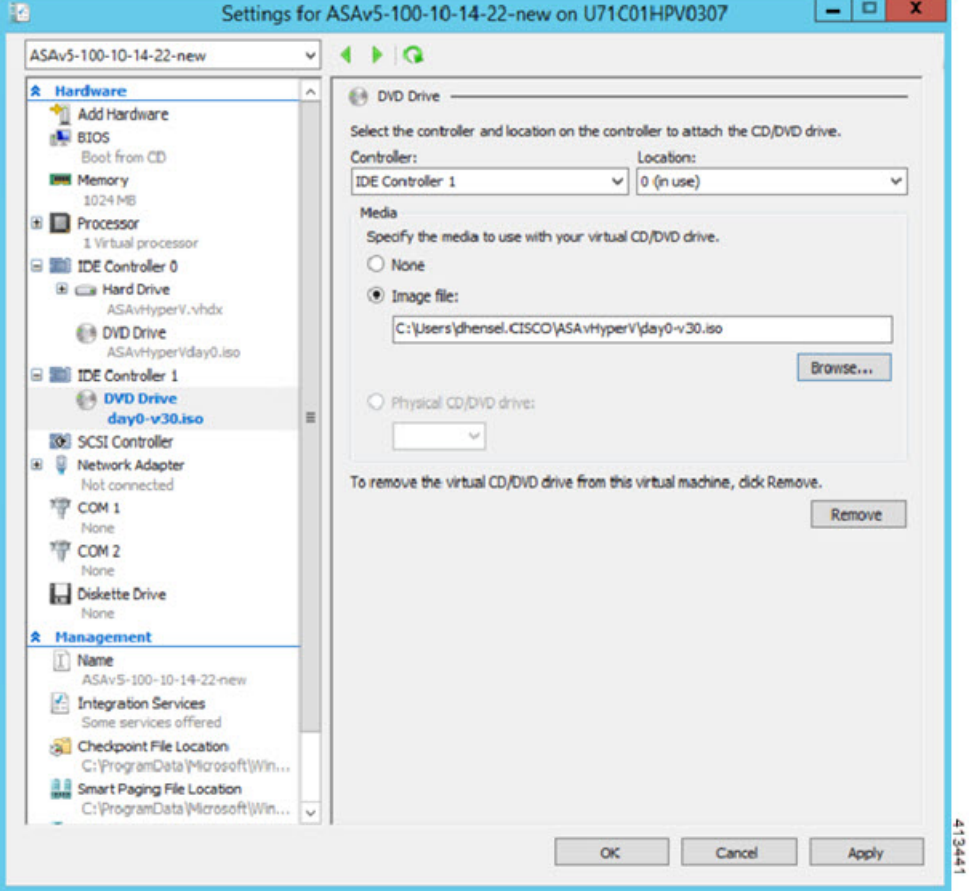

図 **<sup>2</sup> : Hyper-V** マネージャ

<span id="page-6-0"></span>ステップ **3** 右側のペインの [Media] の下で、[Image file] のラジオ ボタンを選択して、第 0 日用 ISO コンフィギュレー ション ファイルを保存するディレクトリを参照し、[Apply] をクリックします。ASAv は、初回起動時に、 第 0 日用コンフィギュレーション ファイルの内容に基づいて構成されます。

# コマンド ラインを使用した **Hyper-V** への **ASAv** のインス トール

Windows Powershell コマンドラインを介して Hyper-V に ASAv をインストールできます。スタ ンドアロンの Hyper-V サーバ上にいる場合は、コマンド ラインを使用して Hyper-V をインス トールする必要があります。

- ステップ1 Windows Powershell を開きます。
- ステップ **2** ASAv を導入します。

#### 例:

new-vm -name \$fullVMName -MemoryStartupBytes \$memorysize -Generation 1 -vhdpath C:\Users\jsmith.CISCO\ASAvHyperV\\$ImageName.vhdx -Verbose

ステップ **3** ASAv のモデルに応じて、CPU 数をデフォルトの 1 から変更します。

#### 例:

set-vm -Name \$fullVMName -ProcessorCount 4

ステップ **4** (任意)インターフェイス名をわかりやすい名前に変更します。

#### 例:

Get-VMNetworkAdapter -VMName \$fullVMName -Name "Network Adapter" | Rename-vmNetworkAdapter -NewName mgmt

ステップ **5** (任意)ネットワークで必要な場合は、VLAN ID を変更します。

#### 例:

Set-VMNetworkAdapterVlan -VMName \$fullVMName -VlanId 1151 -Access -VMNetworkAdapterName "mgmt"

ステップ **6** Hyper-V が変更を反映するように、インターフェイスを更新します。

#### 例:

Connect-VMNetworkAdapter -VMName \$fullVMName -Name "mgmt" -SwitchName 1151mgmtswitch

ステップ1 内部インターフェイスを追加します。

#### 例:

Add-VMNetworkAdapter -VMName \$fullVMName -name "inside" -SwitchName 1151mgmtswitch Set-VMNetworkAdapterVlan -VMName \$fullVMName -VlanId 1552 -Access -VMNetworkAdapterName "inside"

#### <span id="page-7-0"></span>ステップ **8** 外部インターフェイスを追加します。

#### 例:

Add-VMNetworkAdapter -VMName \$fullVMName -name "outside" -SwitchName 1151mgmtswitch Set-VMNetworkAdapterVlan -VMName \$fullVMName -VlanId 1553 -Access -VMNetworkAdapterName "outside"

# **Hyper-V** マネージャを使用した **Hyper-V** への **ASAv** のイン ストール

Hyper-V マネージャを使用して、Hyper-V に ASAv をインストールできます。

ステップ **1 [Server Manager]** > **[Tools]** > **[Hyper-V Manager]** に移動します。

#### 図 **<sup>3</sup> : Server Manager**

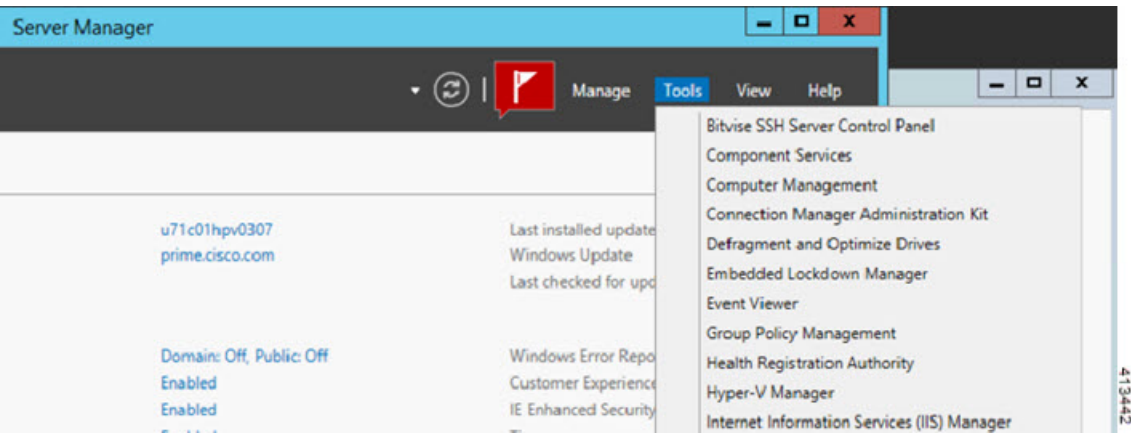

ステップ **2** Hyper-V マネージャが表示されます。

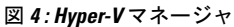

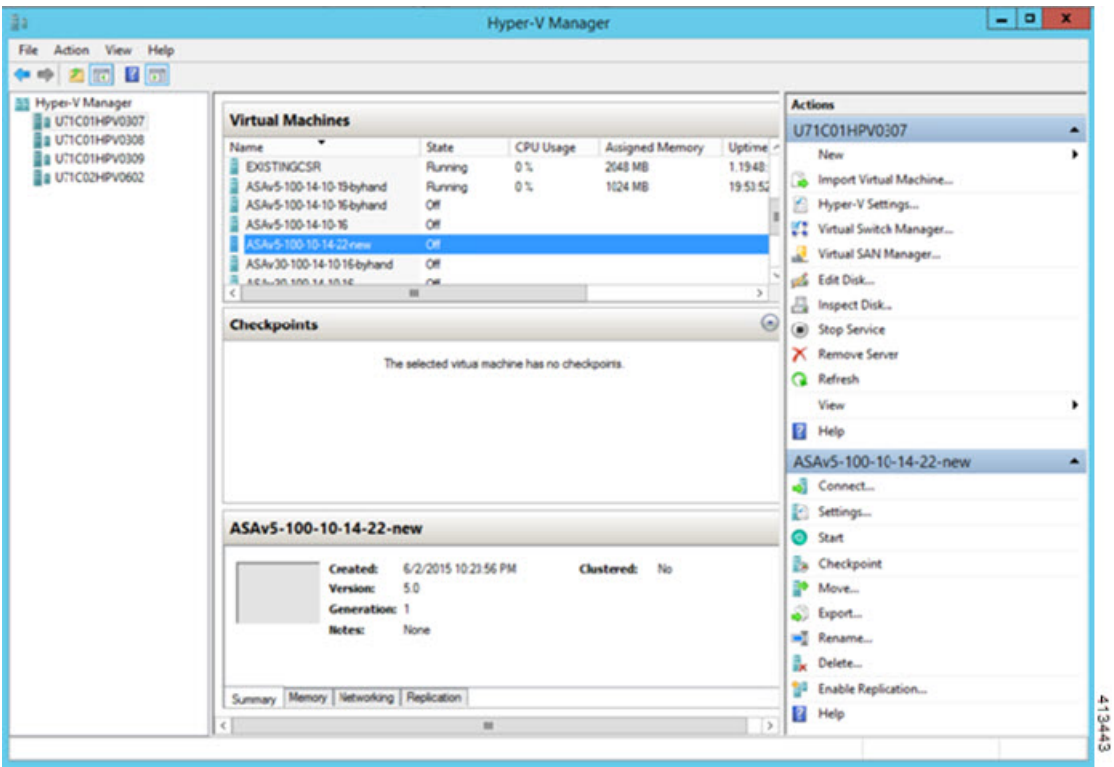

ステップ **3** 右側のハイパーバイザのリストから、目的のハイパーバイザを右クリックし、**[New]** > **[Virtual Machine]** を選択します。

#### 図 **5 :** 新規仮想マシンの起動

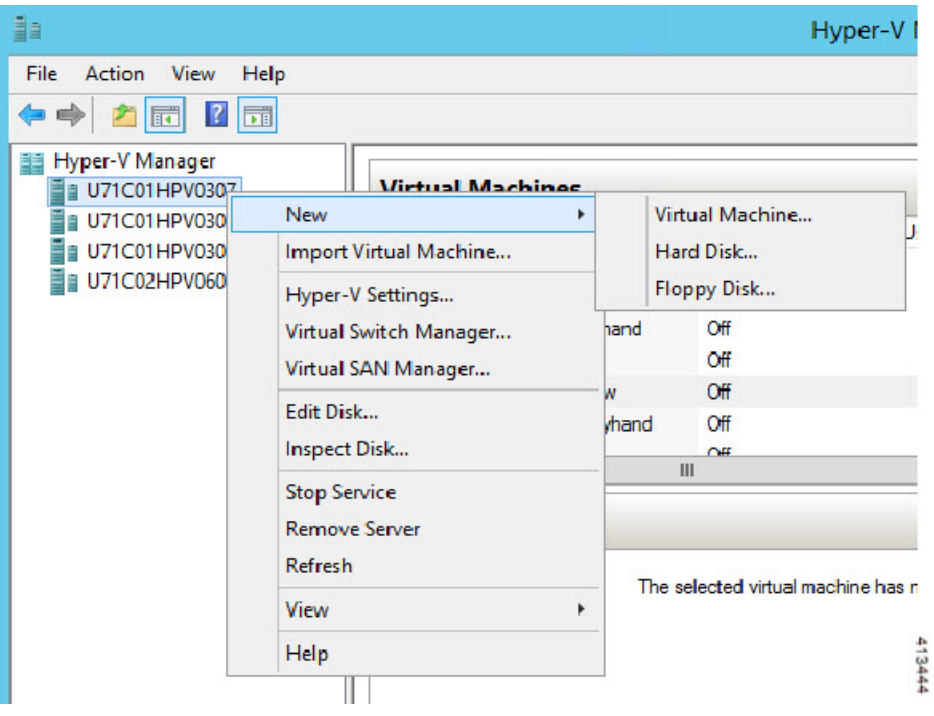

ステップ **4** [New Virtual Machine] ウィザードが表示されます。

図 **6 : [New Virtual Machine]** ウィザード

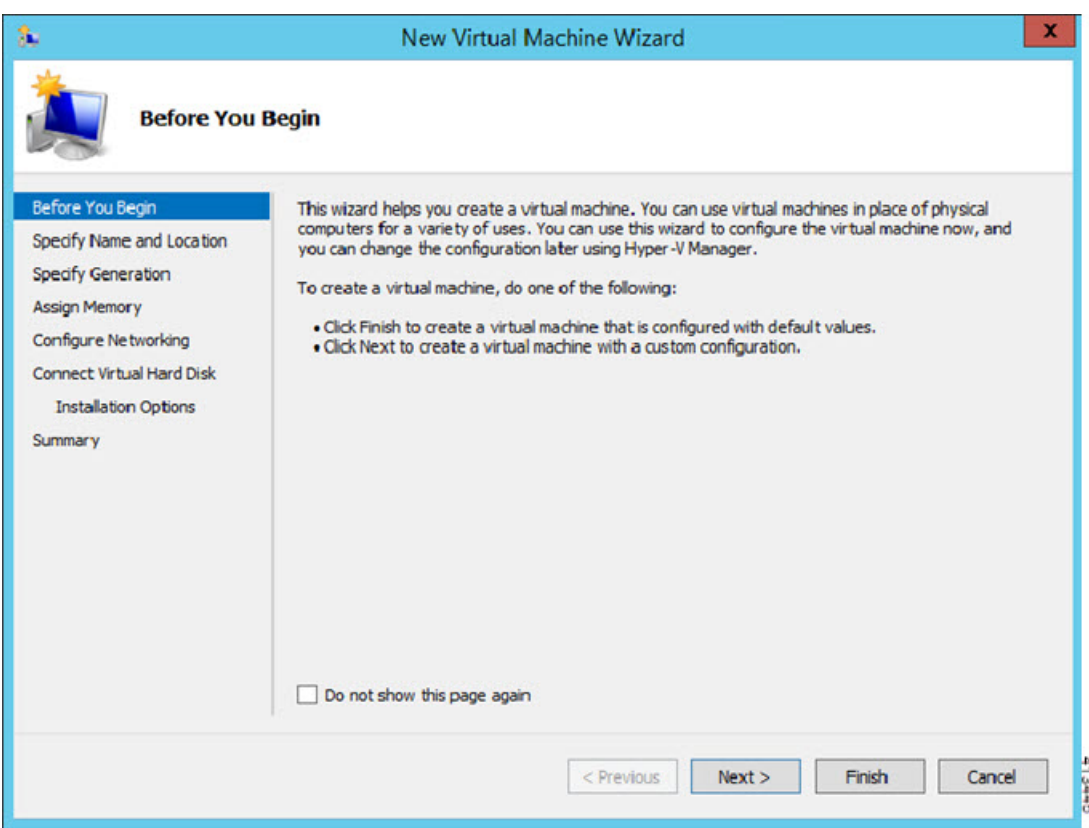

ステップ **5** ウィザードを通じて作業し、次の情報を指定します。

- ASAv の名前と場所
- ASAv の世代

ASAv でサポートされている唯一の世代が [Generation 1] です。

- ASAv のメモリ量(ASAv5 の場合は 1024 MB、ASAv10 の場合は 2048 MB、ASAv30 の場合は 8192 MB)
- •ネットワークアダプタ(セットアップ済みの仮想スイッチに接続)
- 仮想ハード ディスクと場所

[Use an existing virtual hard disk] を選択し、VHDX ファイルの場所を参照します。

ステップ **6** [Finish] をクリックすると、ASAv 構成を示すダイアログボックスが表示されます。

#### 図 **<sup>7</sup> :** 新規仮想マシンの概要

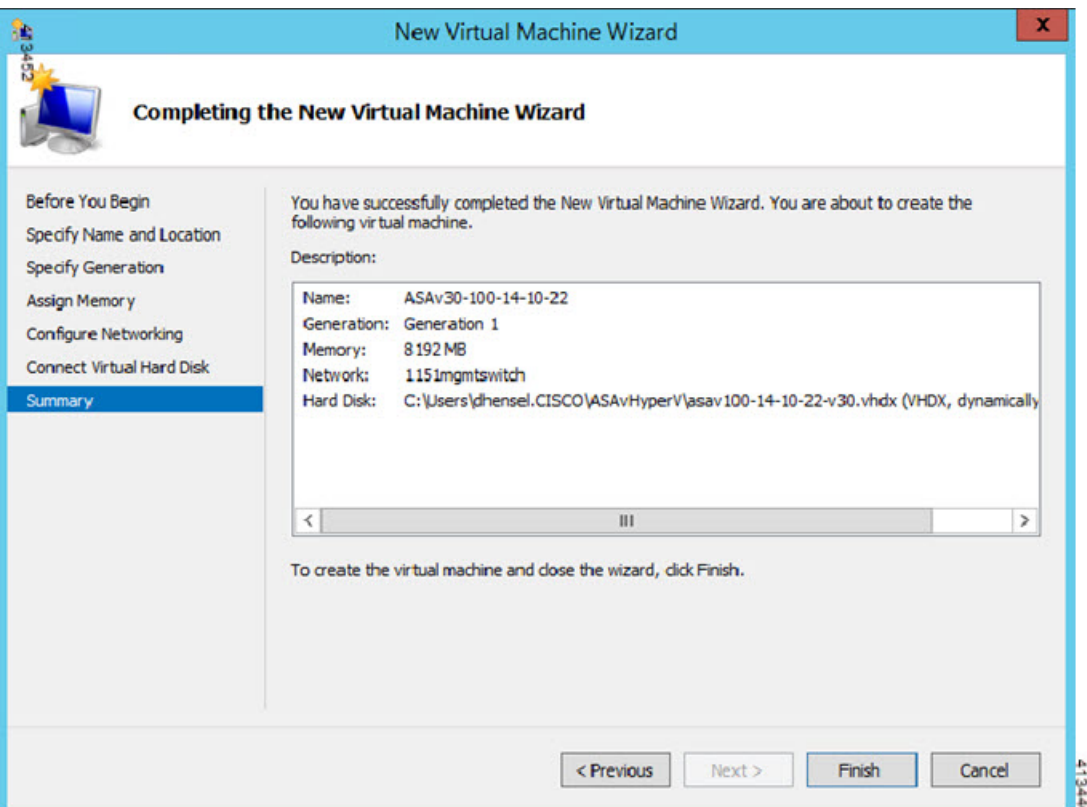

ステップ **7** ASAvに4つのvCPUがある場合は、ASAvを起動する前に、vCPU値を変更する必要があります。Hyper-V マネージャの右側にある[Settings]をクリックします。[Settings]ダイアログボックスが開きます。左側の [Hardware] メニューで、[Processor] をクリックし、[Processor] ペインを表示します。[Number of virtual processors] を 4 に変更します。

> ASAv5 と ASAv10 には 1 つの vCPU があり、ASAv30 には 4 つの vCPU があります。デフォルトは 1 で す。

#### 図 **8 :** 仮想マシンのプロセッサの設定

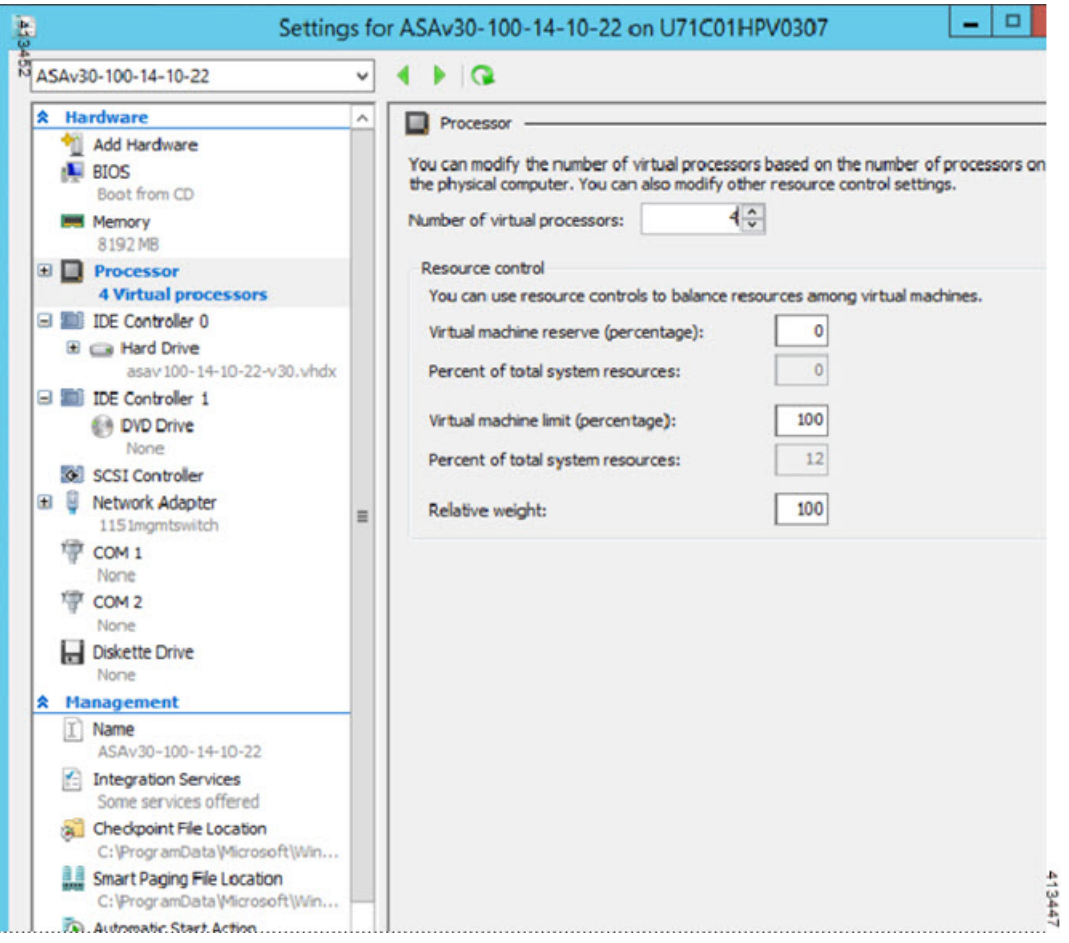

ステップ **8** [Virtual Machines] メニューで、リスト内の ASAv の名前を右クリックし、[Connect] をクリックして、 ASAv に接続します。コンソールが開き、停止されている ASAv が示されます。

#### 図 **9 :** 仮想マシンへの接続

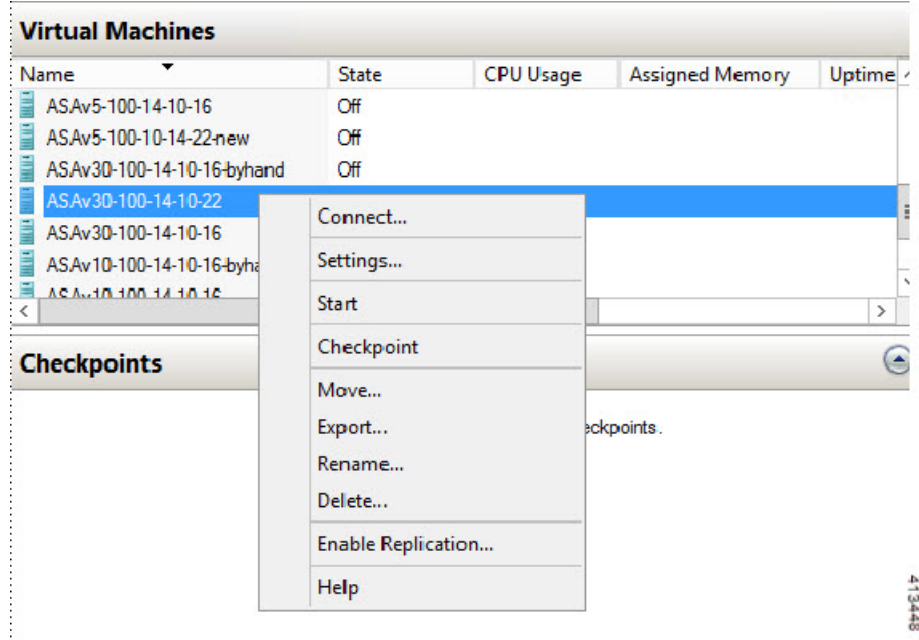

ステップ **9** [Virtual Machine Connection] コンソール ウィンドウで、青緑色の開始ボタンをクリックして、ASAv を起 動します。

#### 図 **10 :** 仮想マシンの開始

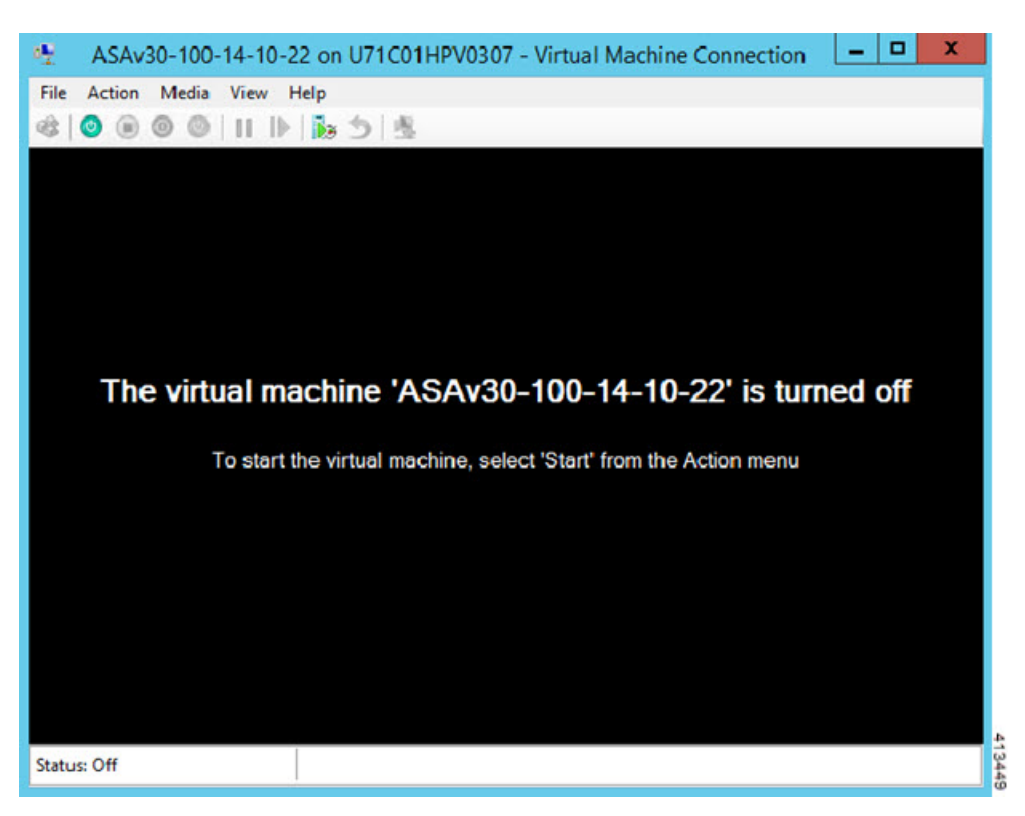

ステップ **10** ASAv の起動の進行状況がコンソールに表示されます。

図 **<sup>11</sup> :** 仮想マシンの起動の進行状況

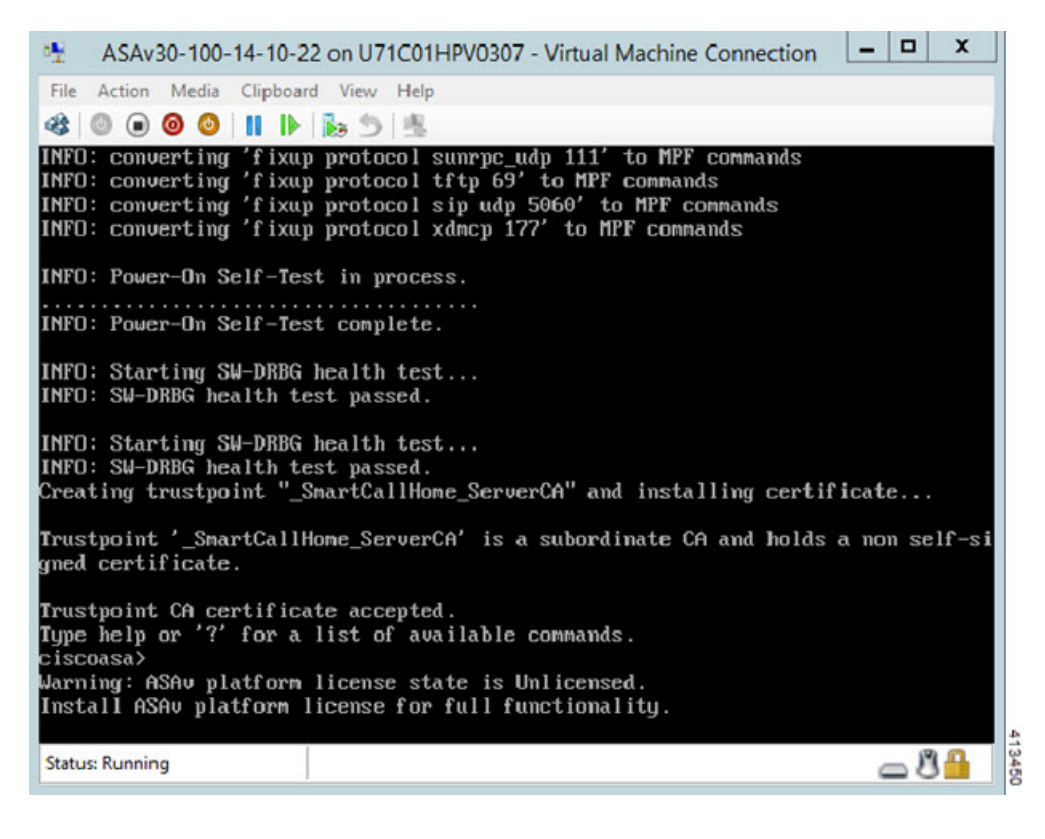

## <span id="page-14-0"></span>**Hyper-V** マネージャからのネットワーク アダプタの追加

新しく導入された ASAv のネットワーク アダプタは 1 つだけです。さらに 2 つ以上のネット ワーク アダプタを追加する必要があります。この例では、内部ネットワーク アダプタを追加 します。

始める前に

• ASAv はオフ状態になっている必要があります。

ステップ **1** Hyper-V マネージャの右側にある [Settings] をクリックします。[Settings] ダイアログボックスが開きます。 左側の [Hardware] メニューで、[Add Hardware] をクリックし、次に [Network Adapter] をクリックします。

(注) レガシー ネットワーク アダプタを使用しないでください。

#### 図 **12 :** ネットワーク アダプタの追加

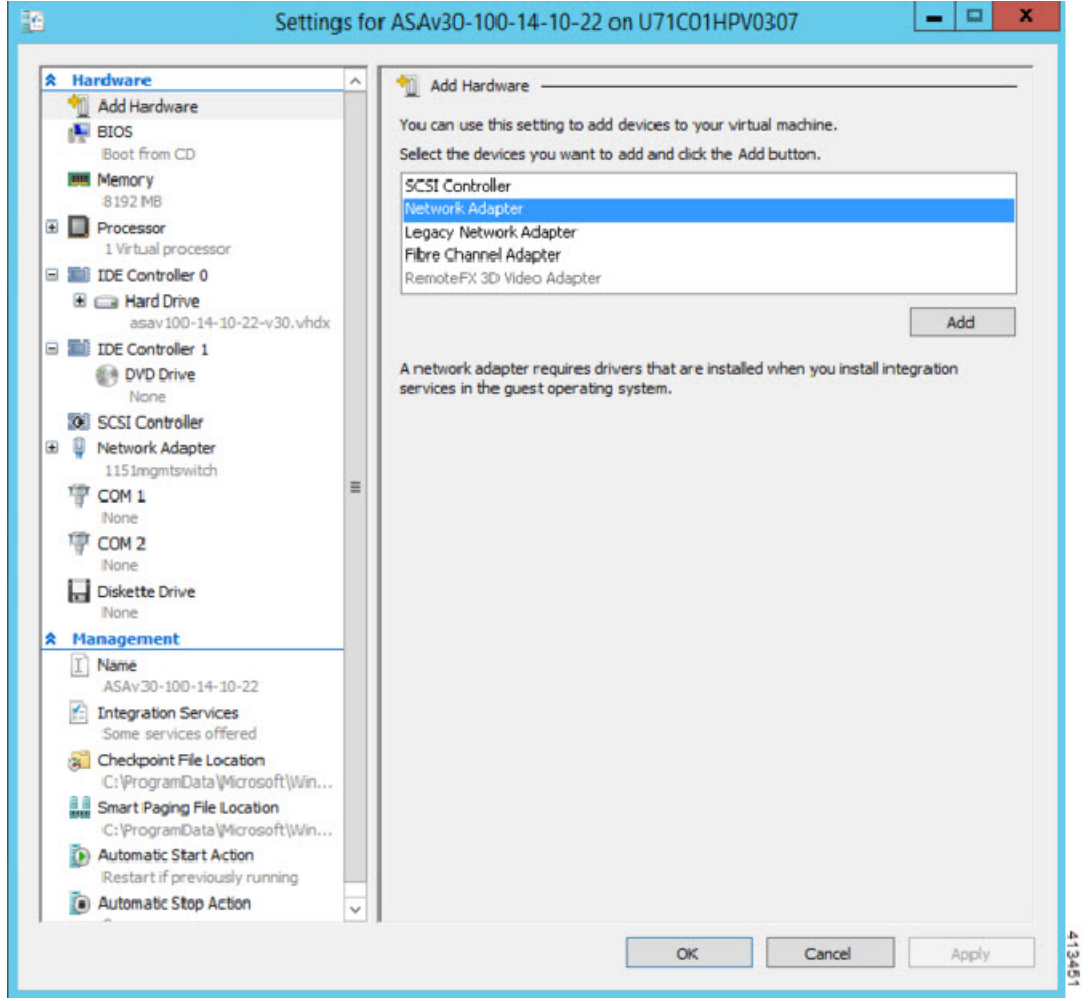

ステップ **2** ネットワークアダプタの追加後、仮想スイッチとその他の機能を変更できます。また、必要に応じてVLAN ID を設定できます。

#### 図 **13 :** ネットワーク アダプタ設定の変更

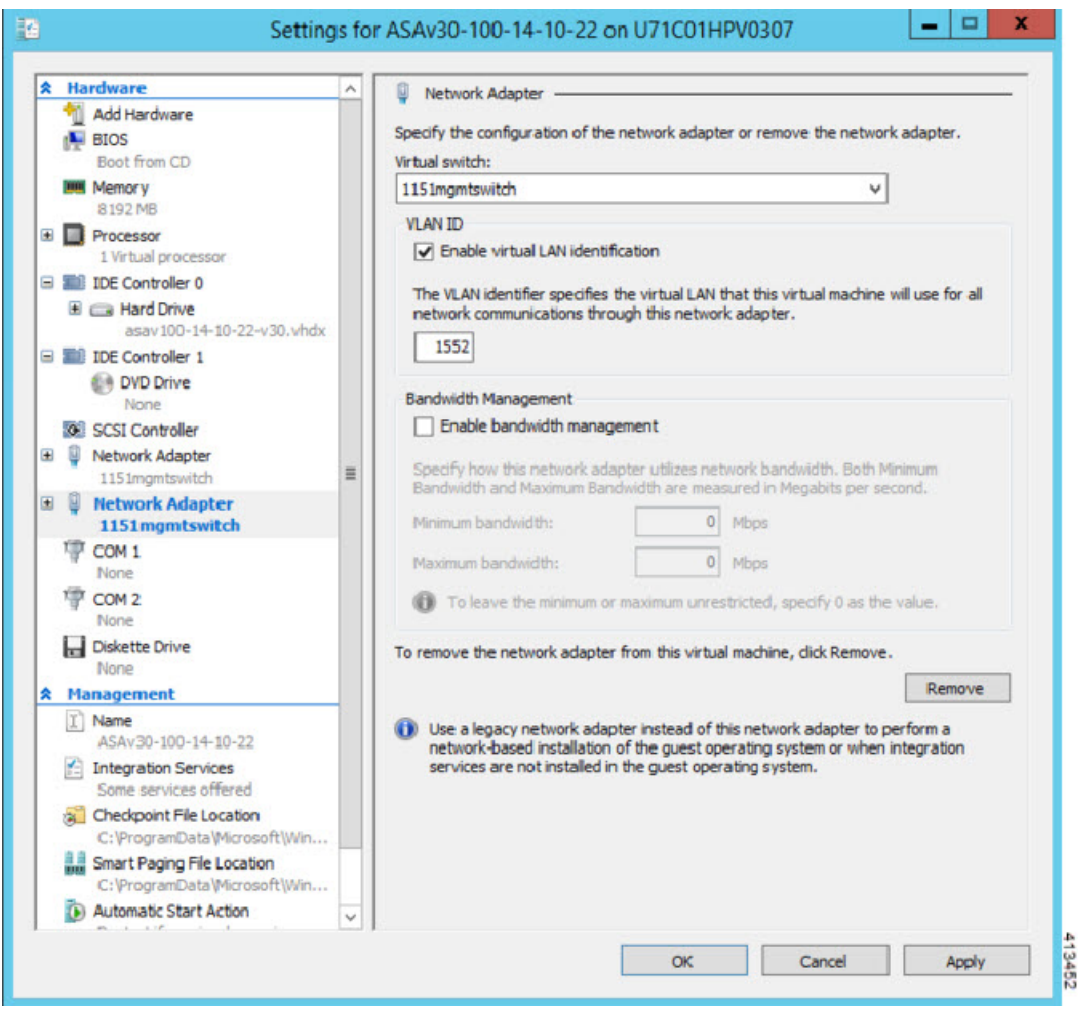

## <span id="page-16-0"></span>ネットワーク アダプタの名前の変更

Hyper-Vでは、「Network Adapter」という汎用ネットワークインターフェイス名が使用されま す。このため、ネットワークインターフェイスがすべて同じ名前であると、紛らわしい場合が あります。Hyper-Vマネージャを使用して名前を変更することはできません。WindowsPowershell コマンドを使用して変更する必要があります。

- ステップ1 Windows Powershell を開きます。
- ステップ2 必要に応じてネットワークアダプタを変更します。
	- 例:

\$NICRENAME= Get-VMNetworkAdapter -VMName 'ASAvVM' -Name "Network Adapter" rename-VMNetworkAdapter -VMNetworkAdapter \$NICRENAME[0] -newname inside rename-VMNetworkAdapter -VMNetworkAdapter \$NICRENAME[1] -newname outside

## <span id="page-17-0"></span>**MAC** アドレス スプーフィング

ASAv がトランスペアレント モードでパケットを渡し、HA アクティブ/スタンバイ フェール オーバーに対応できるように、すべてのインターフェイスのMACアドレススプーフィングを オンにする必要があります。Hyper-Vマネージャ内で、またはPowershellコマンドを使用して、 これを実行できます。

### **Hyper-V** マネージャを使用した **MAC** アドレス スプーフィングの設定

Hyper-V マネージャを使用して、MAC スプーフィングを Hyper-V に設定できます。

ステップ **1 [Server Manager]** > **[Tools]** > **[Hyper-V Manager]** に移動します。

Hyper-V マネージャが表示されます。

- ステップ **2** Hyper-V マネージャの右側の [Settings] をクリックして、設定ダイアログ ボックスを開きます。
- ステップ **3** 左側の [Hardware] メニューで次の操作をします。
	- **1.** [Inside] をクリックして、メニューを展開します。
	- **2.** [Advanced Features] をクリックして、MAC アドレス オプションを表示します。
	- **3.** [Enable MAC address spoofing] ラジオ ボタンをクリックします。

ステップ **4** 外部インターフェイスでも、この手順を繰り返します。

### コマンド ラインを使用した **MAC** アドレス スプーフィングの設定

Windows Powershell コマンド ラインを使用して、MAC スプーフィングを Hyper-V に設定でき ます。

- ステップ **1** Windows Powershell を開きます。
- ステップ **2** MAC アドレス スプーフィングを設定します。

例:

```
Set-VMNetworkAdapter -VMName $vm_name\
-ComputerName $computer_name -MacAddressSpoofing On\
-VMNetworkAdapterName $network_adapter\r"
```
### <span id="page-18-0"></span>**SSH** の設定

Hyper-V マネージャの [Virtual Machine Connection] から管理インターフェイスを介して SSH ア クセスできるように ASAv を設定できます。第 0 日用コンフィギュレーション ファイルを使用 している場合は、ASAv への SSH アクセスを追加できます。詳細については、「第 0 [日のコン](#page-3-0) [フィギュレーション](#page-3-0) ファイルの準備」を参照してください。

ステップ **1** RSAキー ペアが存在することを確認します。

#### 例:

asav# show crypto key mypubkey rsa

ステップ **2** RSAキー ペアがない場合は、RSAキー ペアを生成します。

#### 例:

asav(conf t)# crypto key generate rsa modulus 2048

username test password test123 privilege 15 aaa authentication ssh console LOCAL ssh 10.7.24.0 255.255.255.0 management ssh version 2

ステップ **3** 別の PC から SSH を使用して ASAv にアクセスできることを確認します。

I